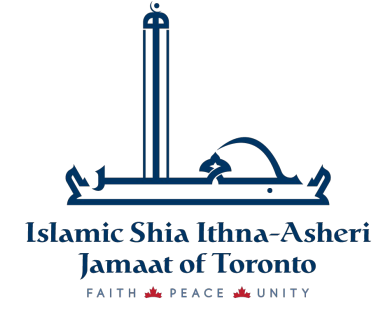

**AL-HAADI STUDY CENTRE** 

Google Classroom

THE BEGINNER'S GUIDE

## **What is Google Classroom?**

a way to get all of your students in one place and allows you to easily assign work and for students to turn it in.

## Why is it Useful?

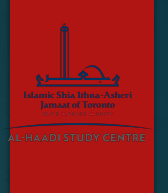

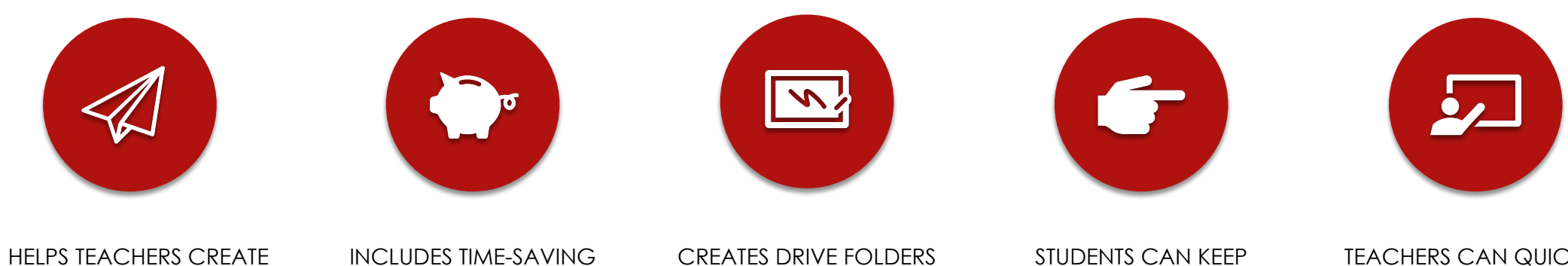

AND COLLECT ASSIGNMENTS PAPERLESSLY

FEATURES (I.E. MAKE A COPY OF A GOOGLE DOCUMENT FOR EACH STUDENT).

FOR EACH ASSIGNMENT & STUDENT

TRACK OF WHAT'S DUE ON THE ASSIGNMENTS PAGE AND BEGIN WORKING WITH JUST A CLICK.

TEACHERS CAN QUICKLY SEE WHO HAS OR HASN'T COMPLETED THE WORK, AND PROVIDE DIRECT, REAL-TIME FEEDBACK AND MARKS FROM WITHIN CLASSROOM.

# Today on Our Agenda:

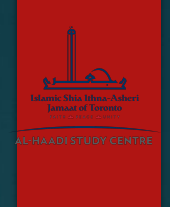

- ► How to access Google Classroom
- ► How to add yourself to a class
- ► The Google Classroom Homepage
- ► How to complete or submit an online assessment
- ► How to get in touch with a teacher

## How do I access it?

► Goto https://classroom.google.com/ ► Click on **GO TO CLASSROOM** 

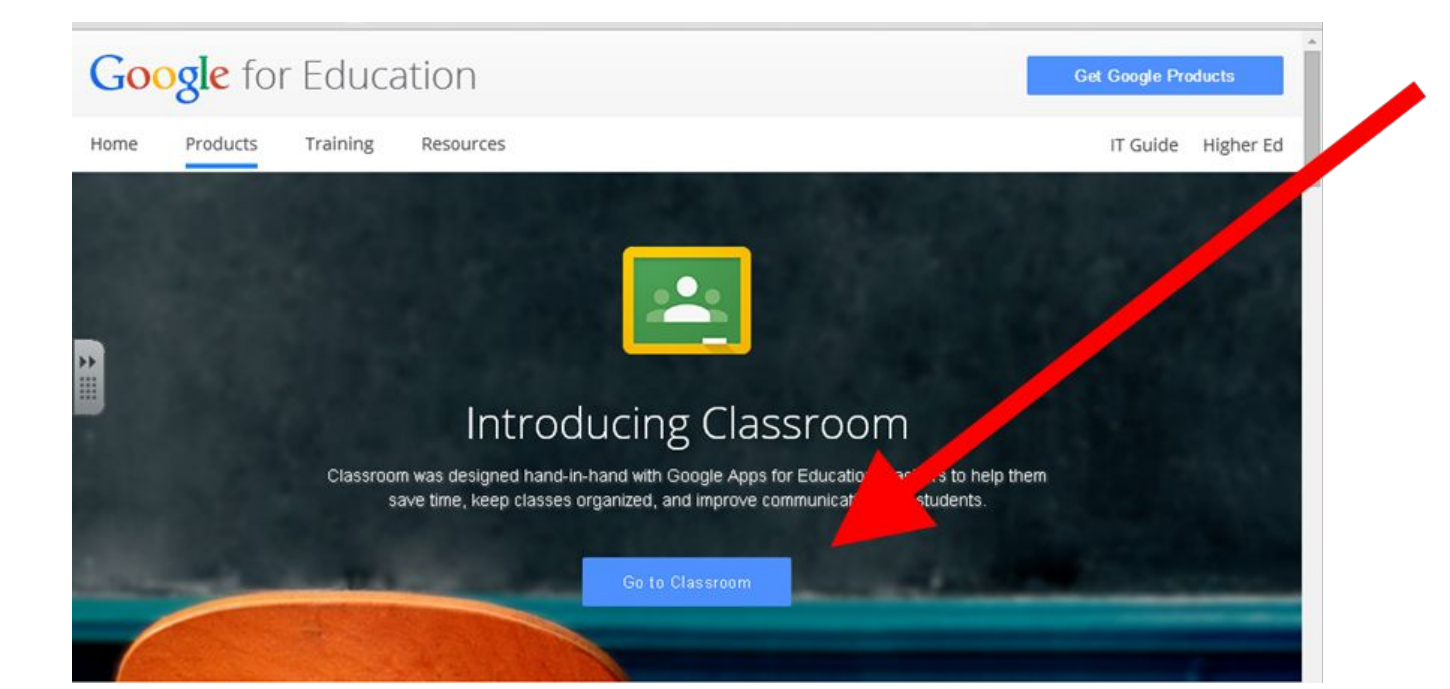

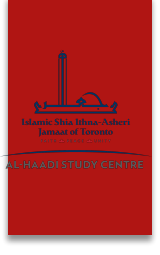

#### How to add yourself to a class

- ►You will receive an email inviting you to a class
- (Check your SPAM and JUNK folders)
- ►Click on the JOIN button
- ►It will automatically take you to the Google log in page

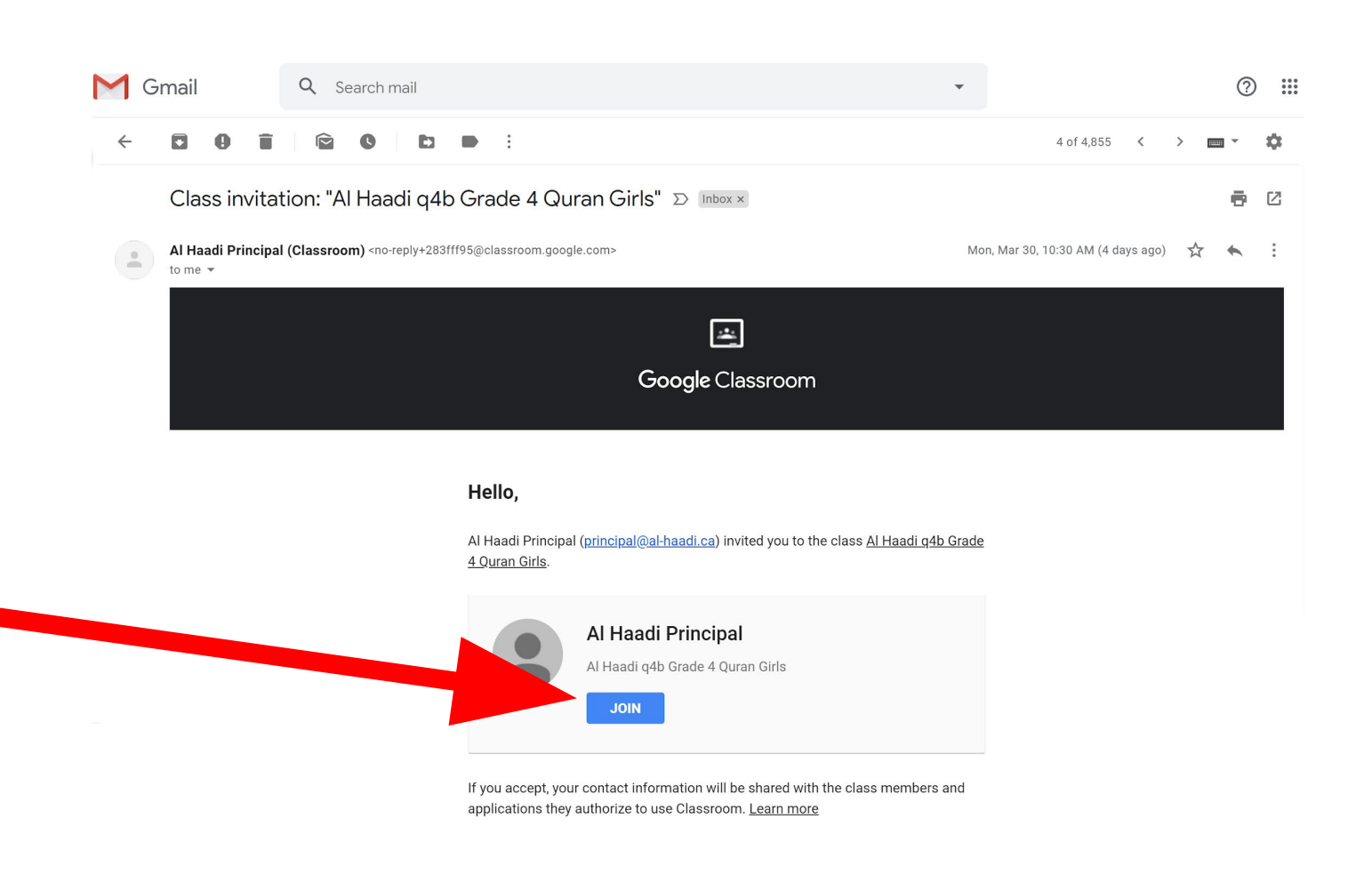

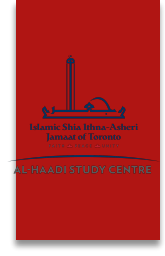

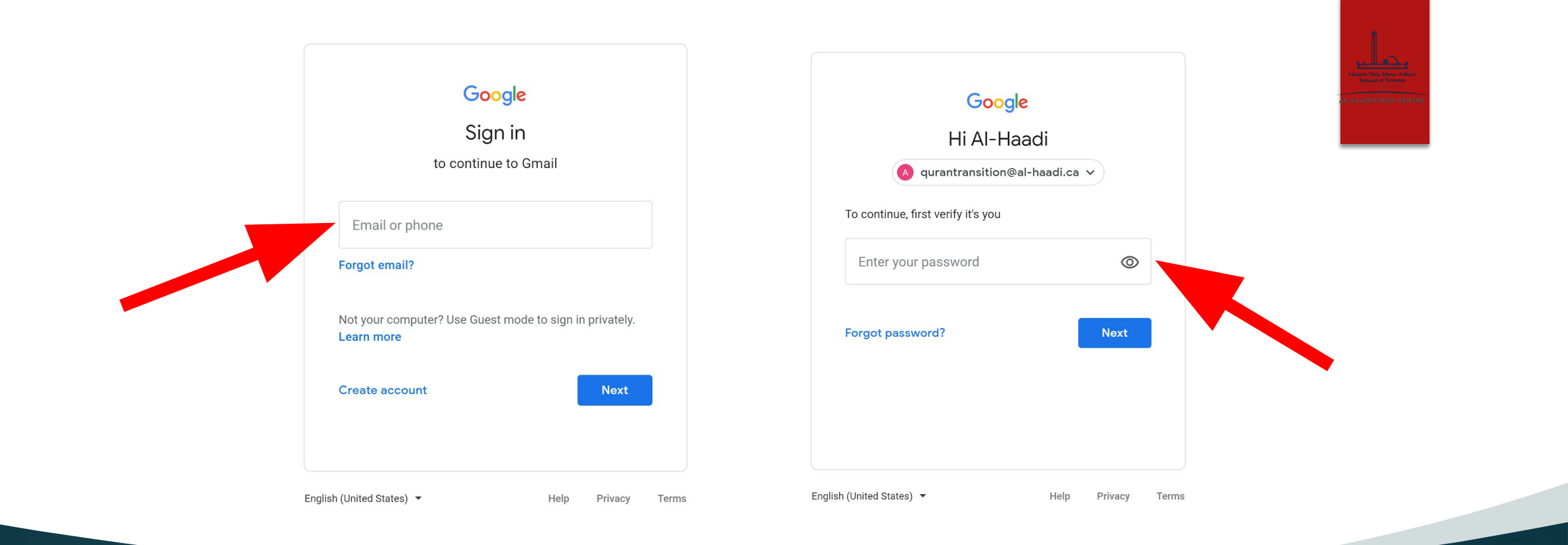

Put in a valid Gmail address and password to enter.

Google Classroom allows only Gmail addresses. (A Gmail account can be created for free at https://accounts.google.com/signup/v2/webcreateaccount?flowName= GlifWebSignIn&flowEntry=SignUp.)

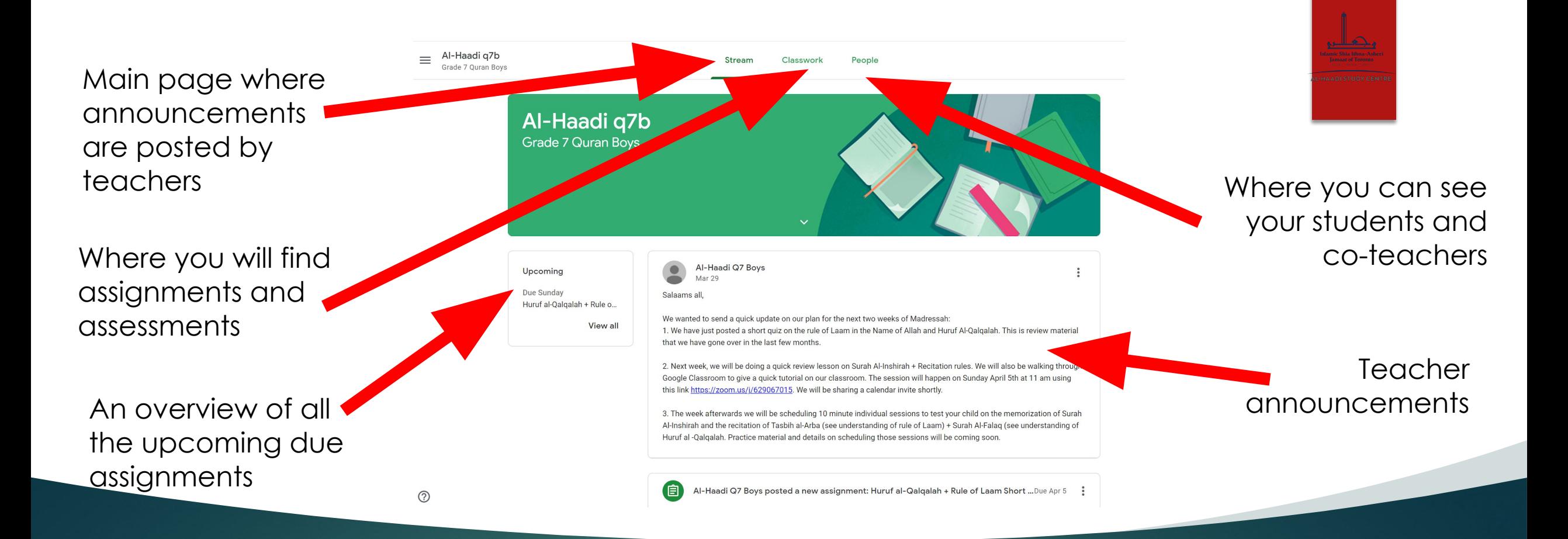

#### This is your classroom 'Homepage'. It has 3 tabs.

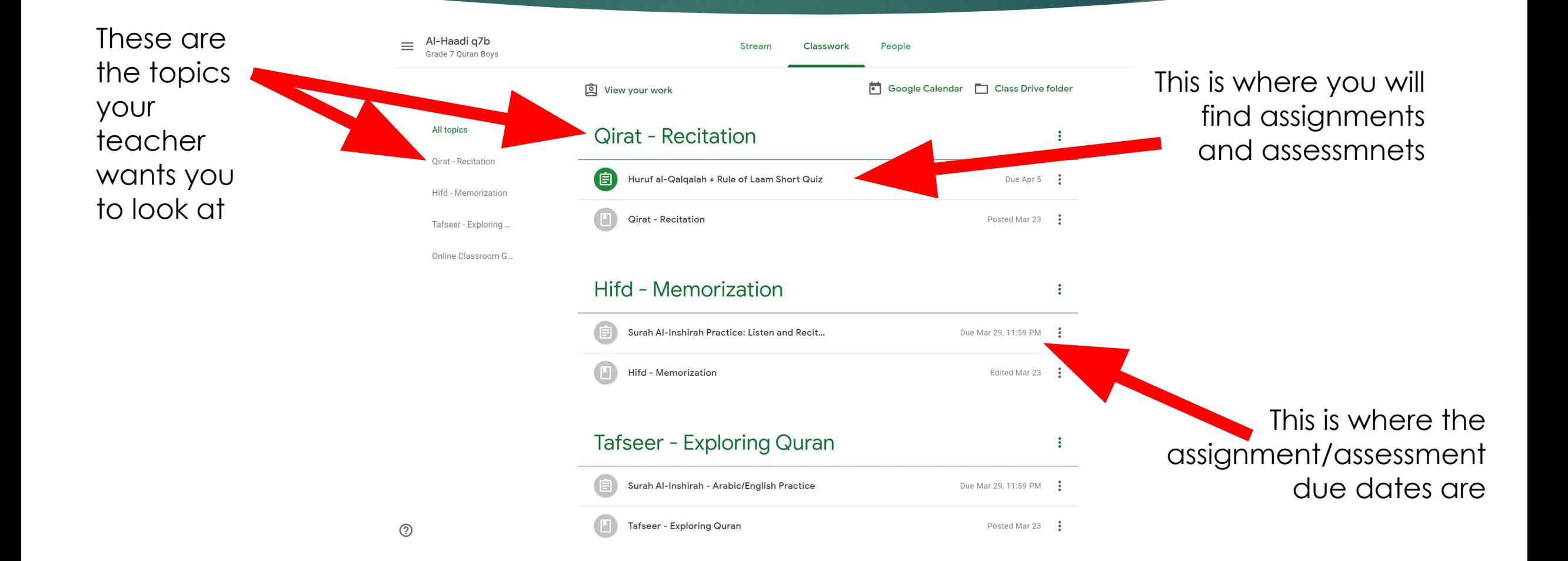

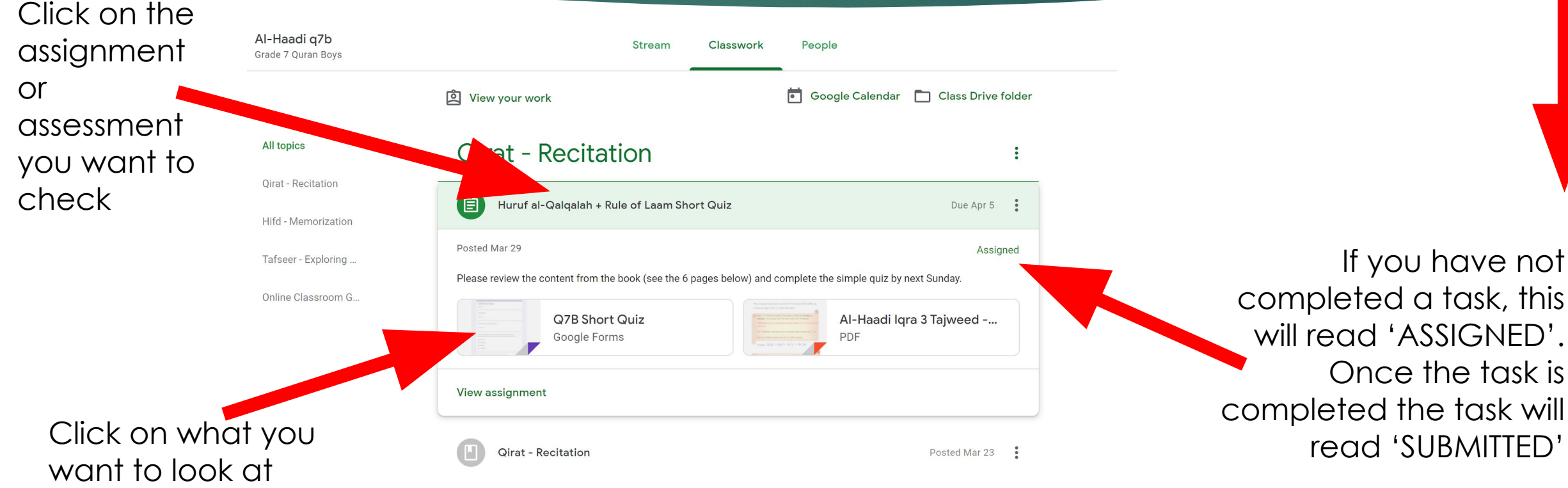

If you have not

Once the task is

pleted the task will

read 'SUBMITTED'

►The teacher may assign work using a Google form like this one.

►Once you have completed it, click on the SUBMIT button at the bottom.

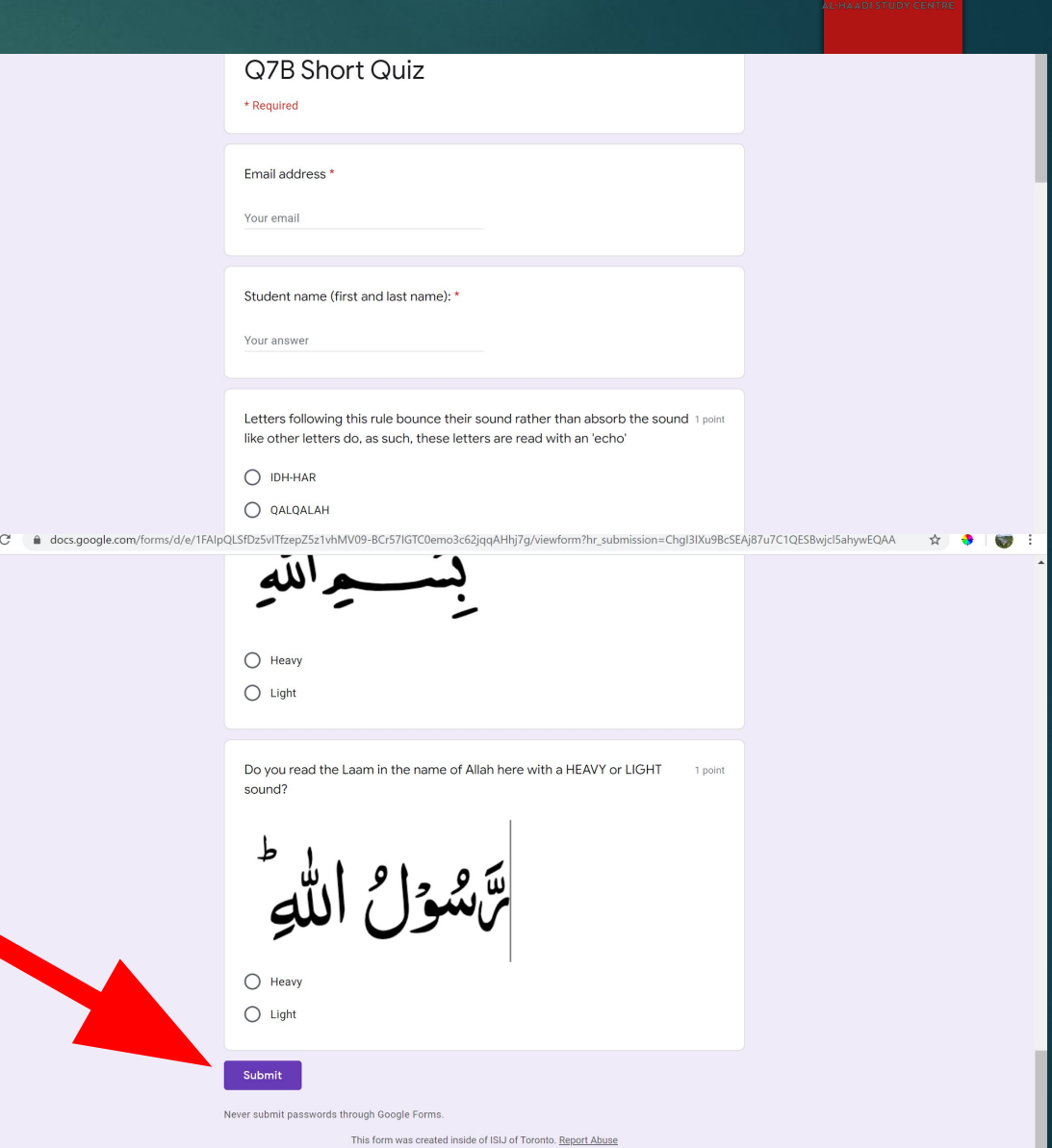

►Once the assessment is complete, go back to Google Classroom and click on 'VIEW ASSIGNMENT'

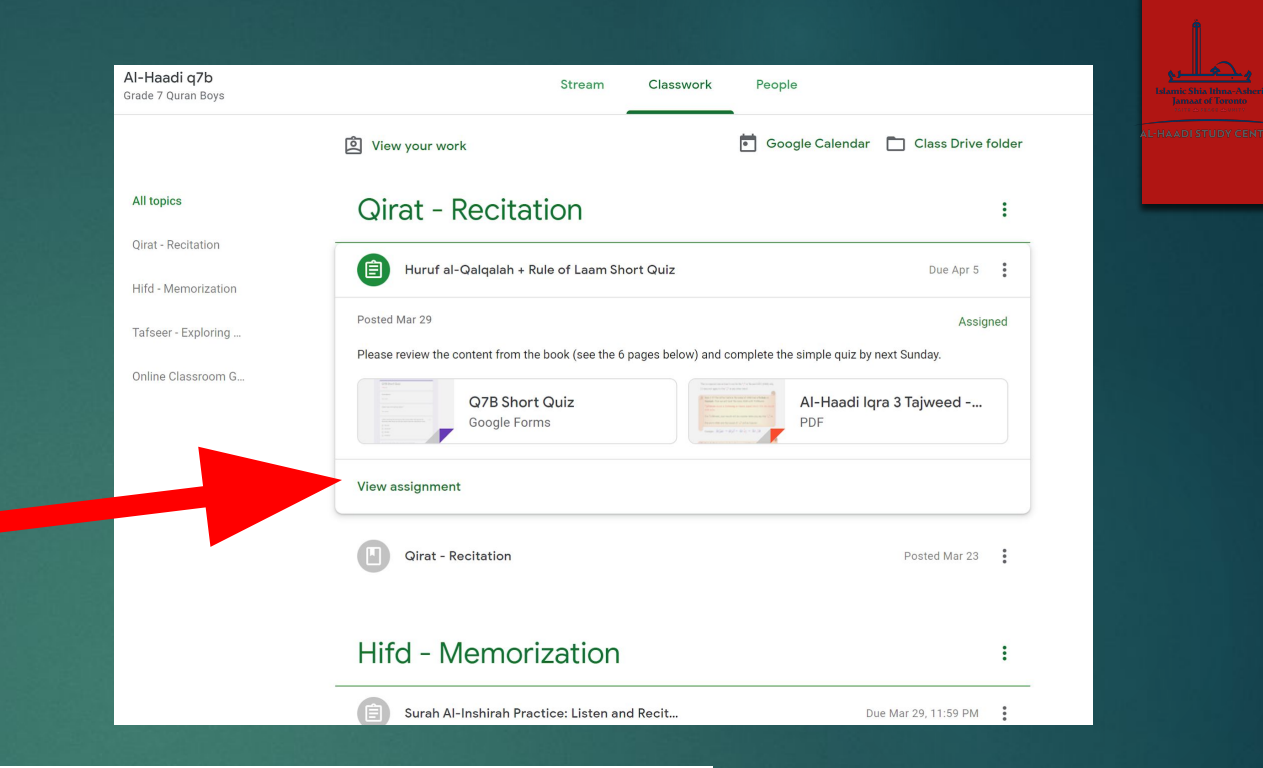

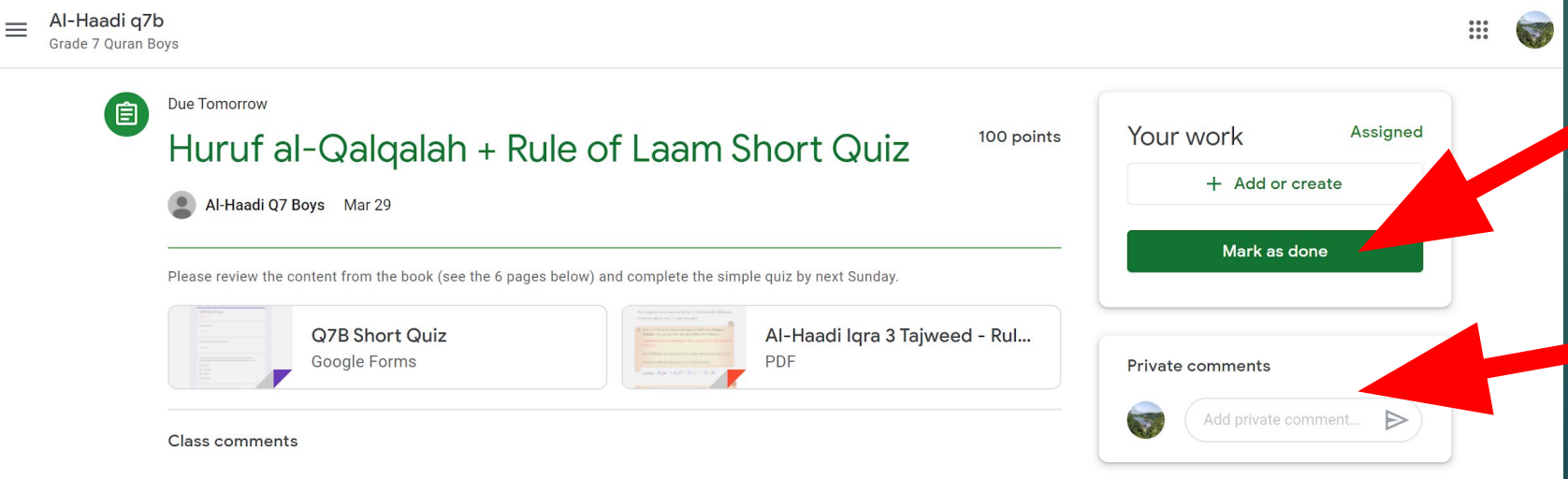

#### ►Click on MARK AS DONE.

►The teacher's comments will appear here after they have checked it.

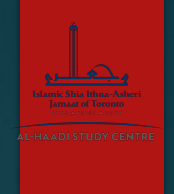

#### How to get in touch with a teacher

- All commenting features have been disabled in Google Classroom, to ensure that important messages don't get lost.
- To get in touch with the teacher, email them at their Al-Haadi email addresses.